#### The United Republic of Tanzania

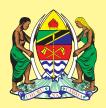

# Ministry of Health and Social Welfare Training Institution Information System (TIIS)

\_\_\_\_\_\_

**Standard Operating Procedure (SOPs)** 

Prepared by:

**Supported by:** 

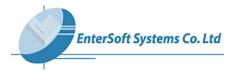

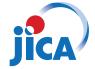

| Part 1: Login into TIIS                           |
|---------------------------------------------------|
| Part 2: Data Management                           |
| Fait 2. Data Management                           |
| Dont 2. How to generate different kind of reports |
| Part 3: How to generate different kind of reports |
| Part 4: Data Transfer (Export Data)               |
| Tart 4. Data Transfer (Export Data)               |
|                                                   |

Part 5: Change Password

## Part 1: Login into TIIS

# 1.1 User Login

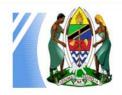

### Ministry of Health and Social Welfare

Training Institution Information System (TIIS)

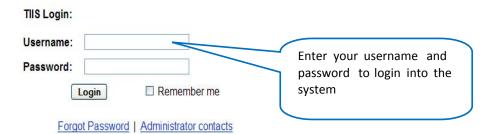

TIIS is supported by JICA. Developed & maintained by EnterSoft Systems Limited

Copyright © 2012 Ministry of Health and Social Welfare. All Rights Reserved

#### 1.2 TIIS Main Page

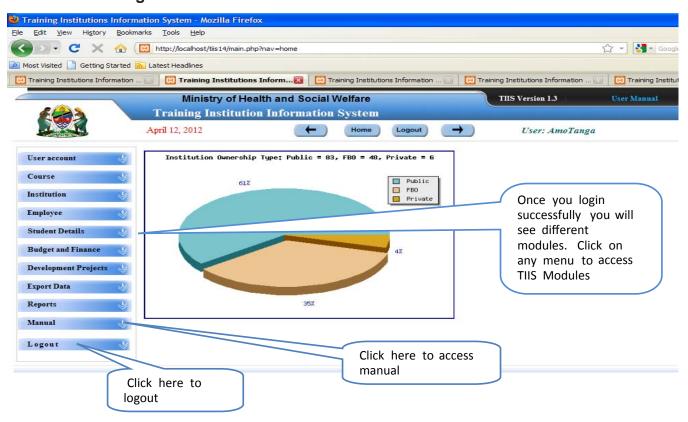

# **Part 2: Data Management**

#### 2.1 Data Entry - Adding

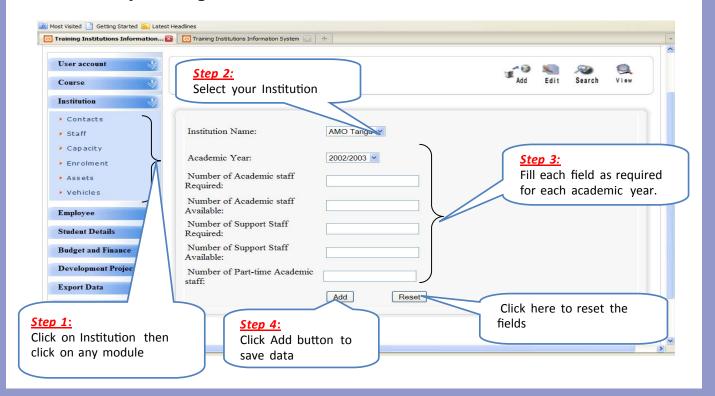

#### 2.2 Search an existing record

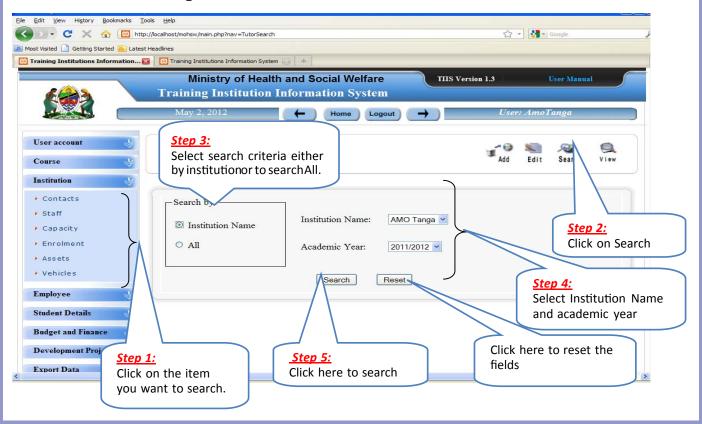

#### 2.3 Change/edit a record

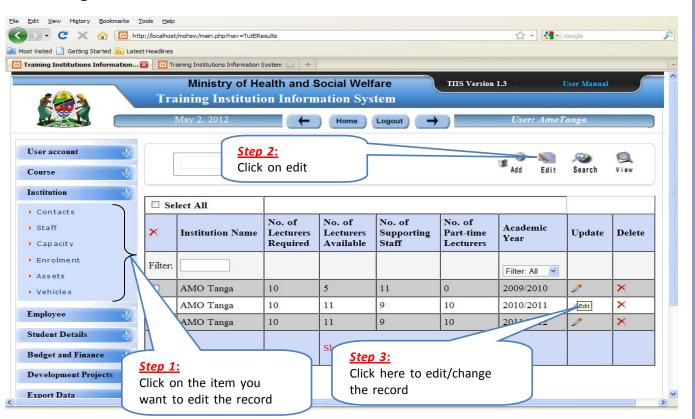

# 2.4 Remove/delete a record

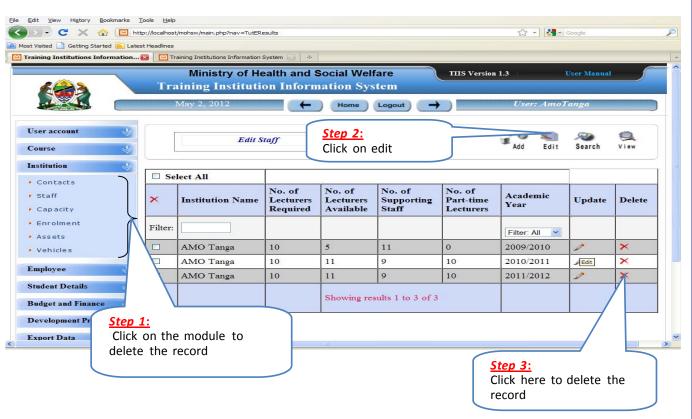

#### 2.5 View a record

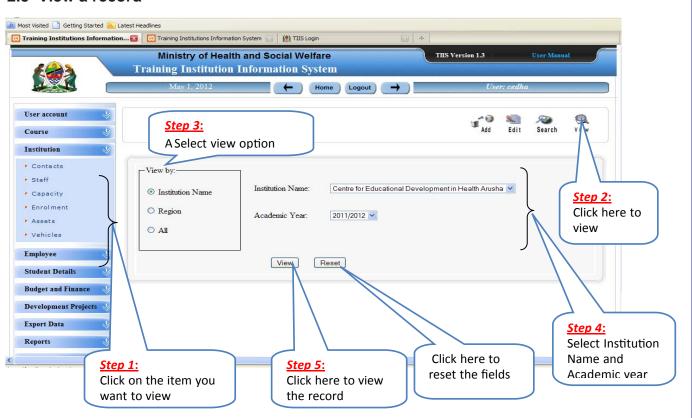

#### 2.6 Employee Details

(i) View Employee Basic Details

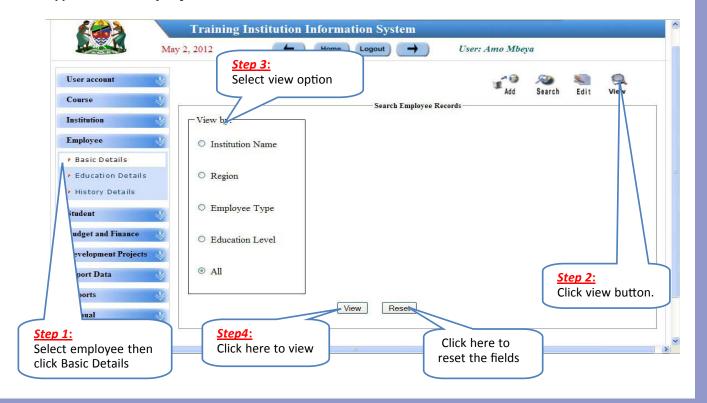

#### (ii) **Adding Employee Education Details** Search View Course Institution Add Education Details for . ANJA Employee Course Location: Zimbabwe Basic Details Bulongwa Health Sc. Institute Fducation Details University/Institute/College Attended: History Details Training Type: In-Service Student **Budget and Finance** Course Name: **Development Projects** Specialization: Medicine **Export Data** Award/Education Level: Postgraduate Diploma Reports Manual --SELECT--Course Sponsor: Logout Start Date: Step 2: Select and Fill End Date:

Step 3:

Click here to save

Save Data

#### Standard Operating Procedure: Part 2

Step 1:

then click

Select employee

**Education Details** 

each Field as

required

# (iii) Adding Employee History Details

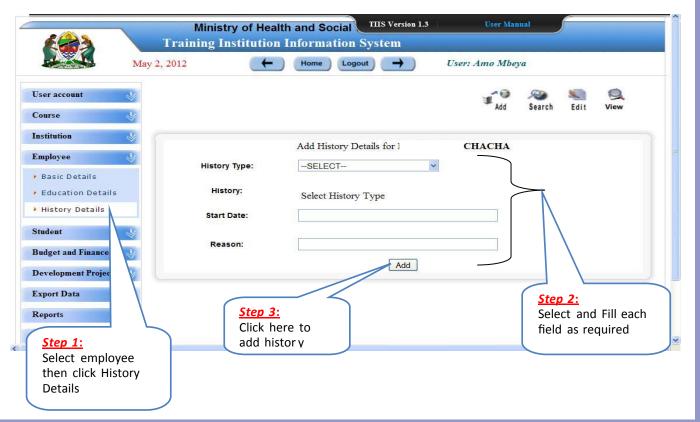

#### 2.7 Student Academics

(i) Inserting multiple student progress

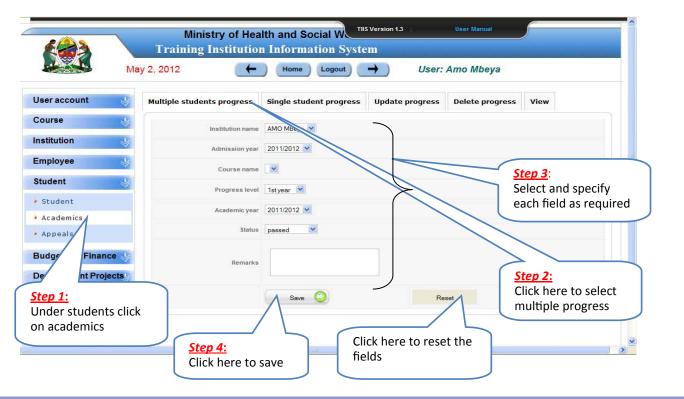

# (ii) Updating Student Progress

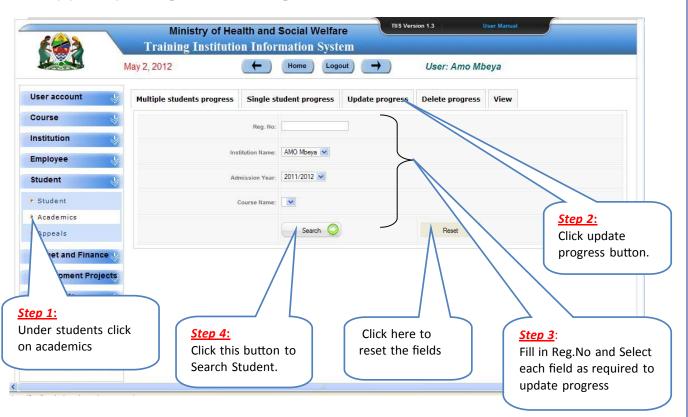

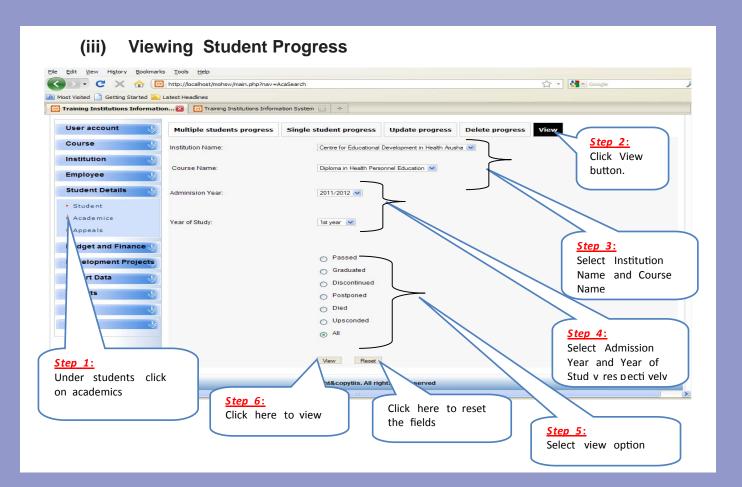

# 2.8 Appeals

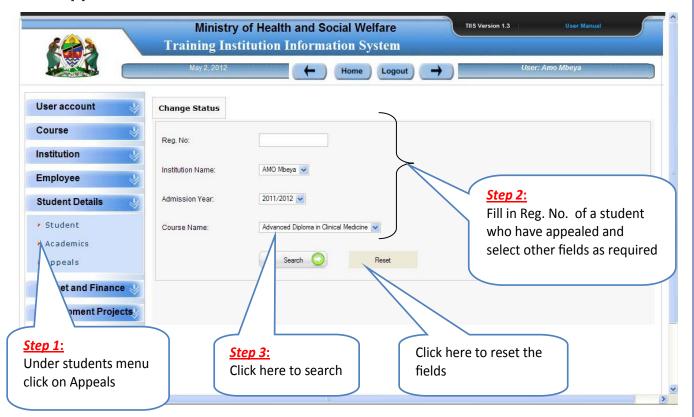

# 2.9 Data entry for Budget and Finance

# (i) Add Objective

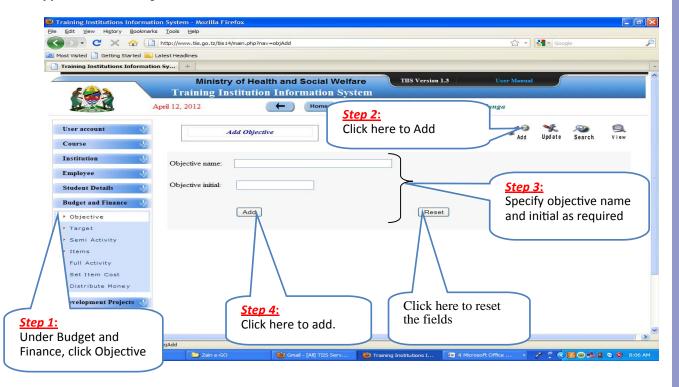

# (ii) Add Target

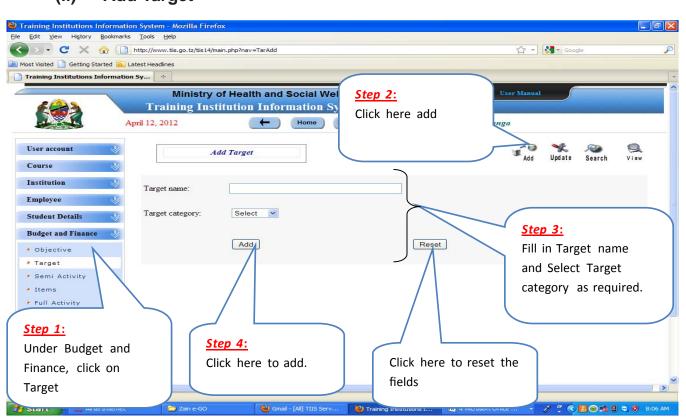

# (iii) Add Semi Activity

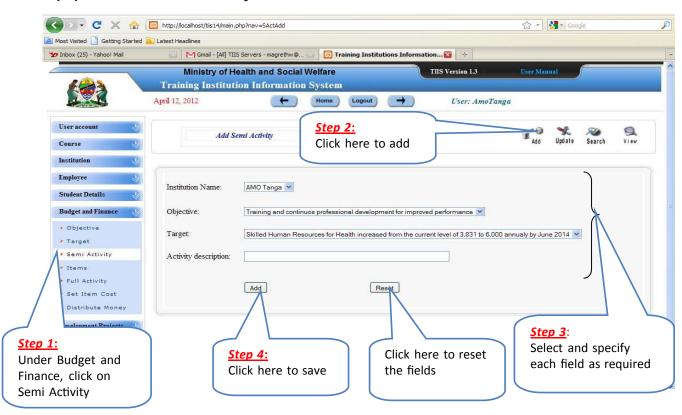

### (iv) Add Items

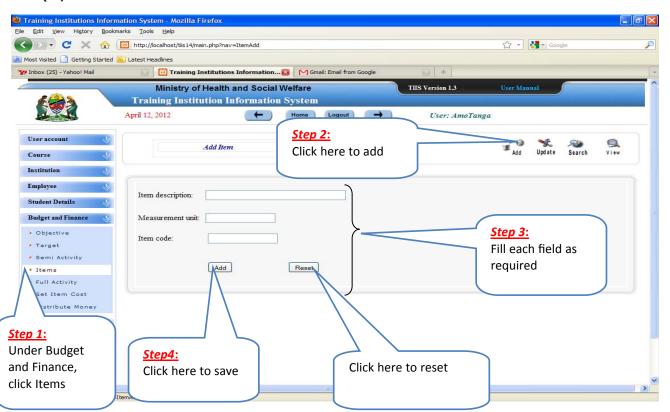

#### v) Adding Full activity

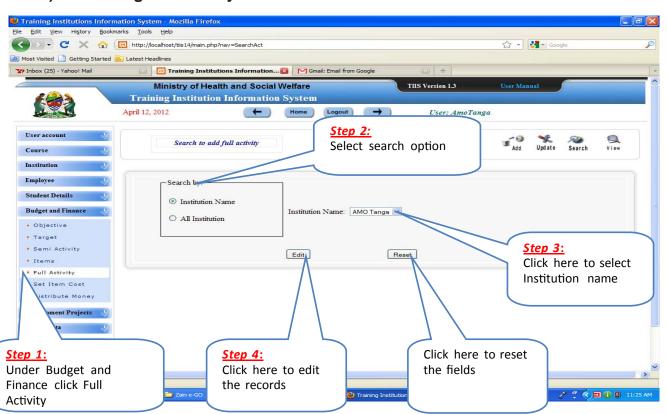

#### vi) **Set Item Cost** Most Visited Getting Started Latest Headlines Training Institutions Information Sy... Ministry of Health and Social Welfare TIIS Version 1.3 User Manual **Training Institution Information System** Home Logout Step 2: User account Select search Search Item to add cost View Course option Institution Employee Student Details Institution Name Institution Name: Centre for Educational Development in Health Arusha **Budget and Finance** Objective O All Institution ▶ Target Step 3: Semi Activity **Select Institution** Items name Full Activity Search Reset Set Item Cost Distribute Money Development Project

Step 4:

search

Click here to

Export Data

Step 1:

Cost

**Under Budget and** 

Finance click Set Item

Click here to reset

the fields

#### vii) **Distribute Money** Edit View History Bookmarks Tools Help ▼ C 💢 🏠 🔞 http://localhost/mohsw/main.php?nav=SearchMoney ☆ + Mar Google Most Visited Getting Started Latest Headlines Training Institutions Information Sy... Ministry of Health and Social Welfare TIIS Version 1.3 User Manual **Training Institution Information System** Home Logout User account Search Item to add Money Step 2: Search Course Select search Institution option Employee Search by:-Student Details Institution Institution Name Centre for Educational Development in Health Arusha Name: **Budget and Finance** Objective O A11 ▶ Target Academic year: 2002/2003 Semi Activity • Items Full Activity Search Rese Set Item Cost Distribute Money Step 3: Devel Step 1: Select Institution **Under Budget and** Step 4: Click here to reset Name and Finance click Click here to the fields Academic Year Distribute Money

Search

respectively

# viii) View of Added Record of the Categories under Budget and Finance

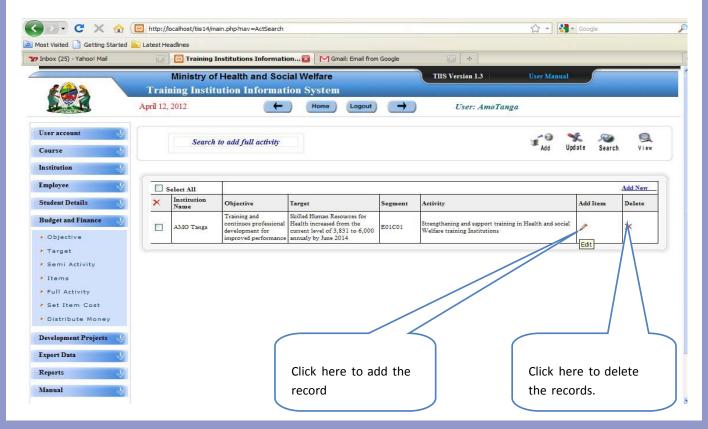

# ix) Edit/Delete the Record under Budget and Finance

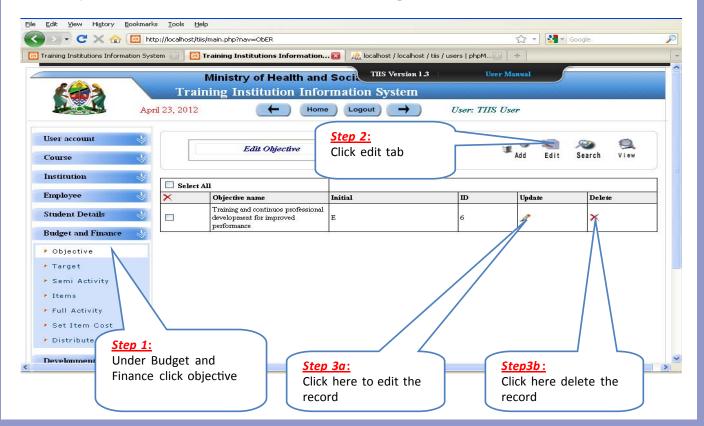

# x) Search an Existing Record under Budget and Finance

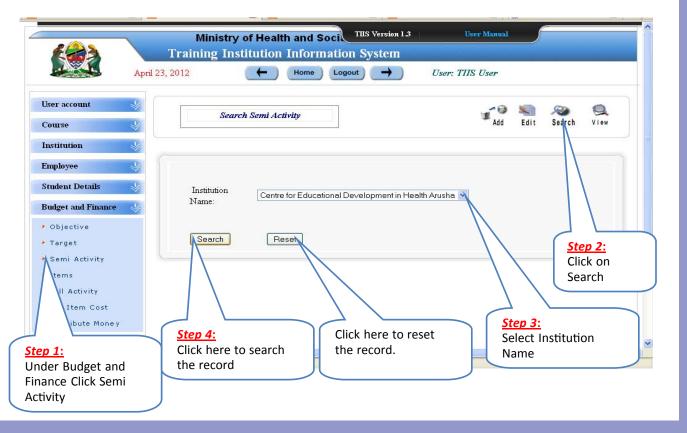

# 2.10 Data Entry under Development Project

(i) Adding Project

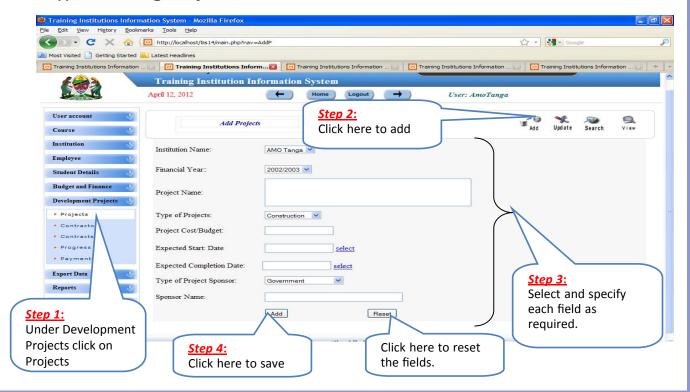

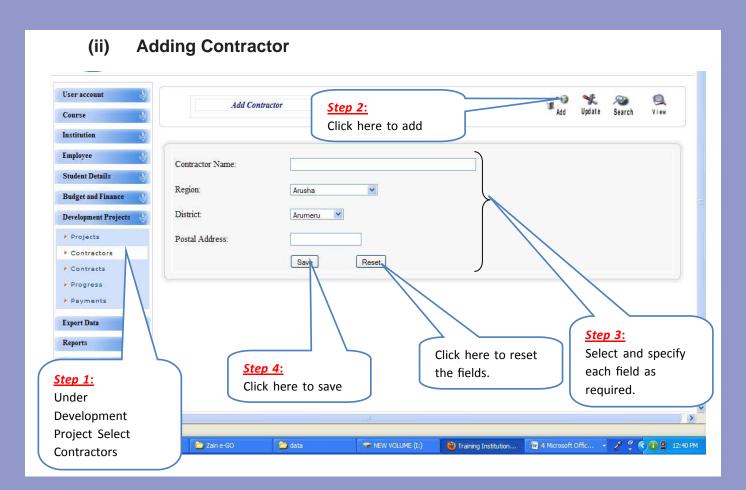

# (iii) Adding contracts

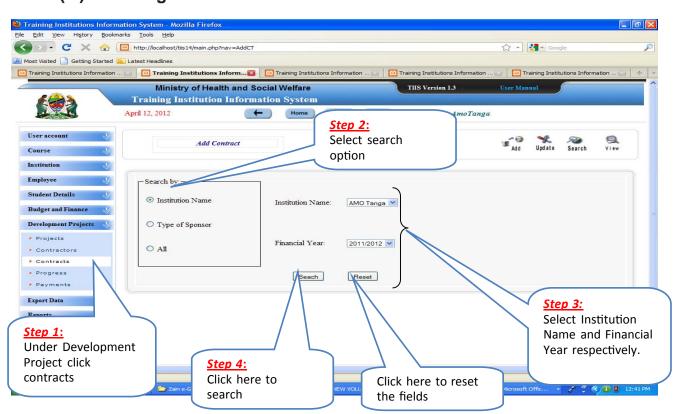

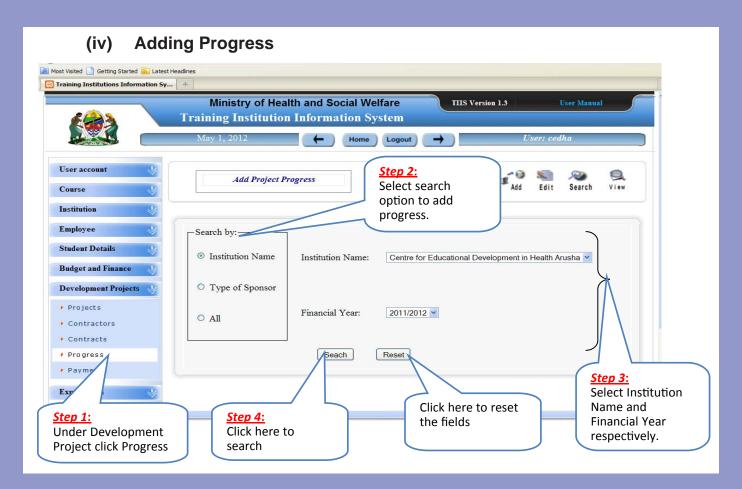

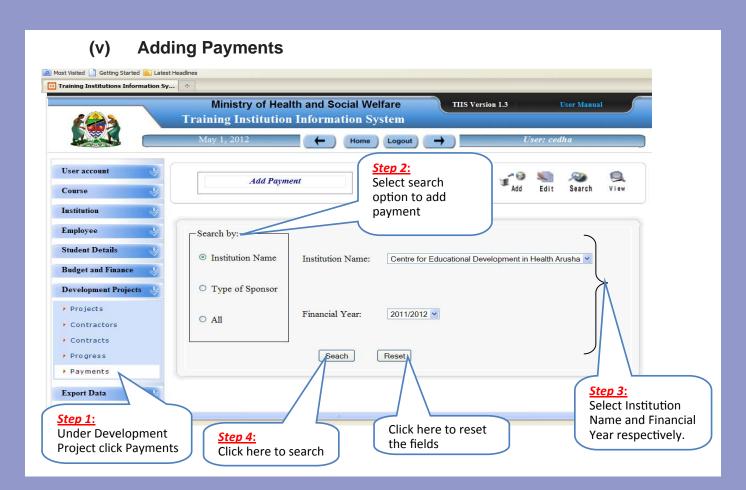

# (vi) Edit /Delete the Record under Development Project

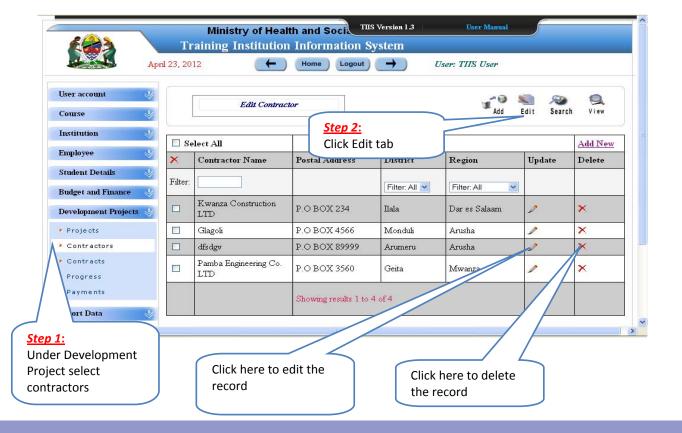

# (vii) View the Record under Development project

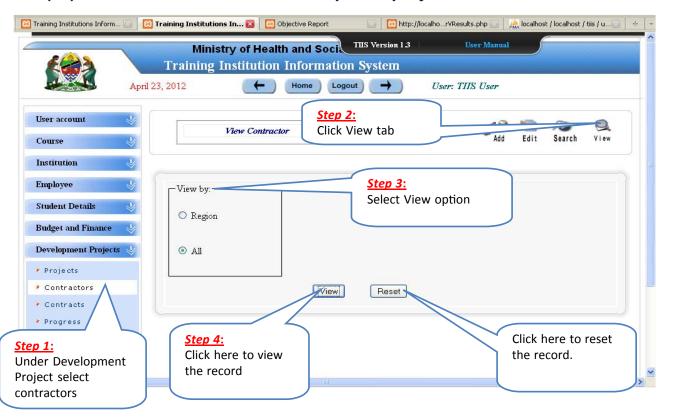

# Part 3: How to generate different kind of Report

### 3.1 Institution Reports

(i) Generate Institution Contact by Course Report

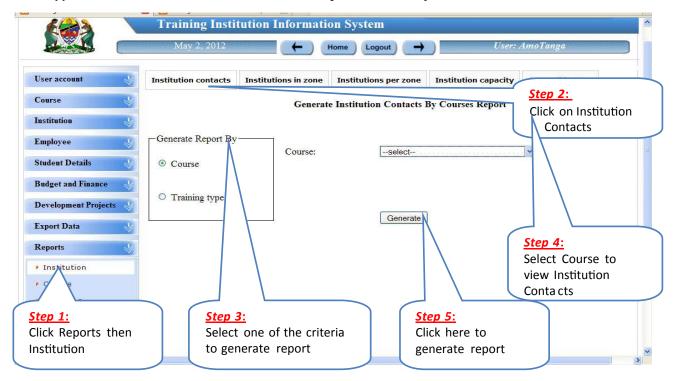

# (ii) Generate Institution Report Zonewise

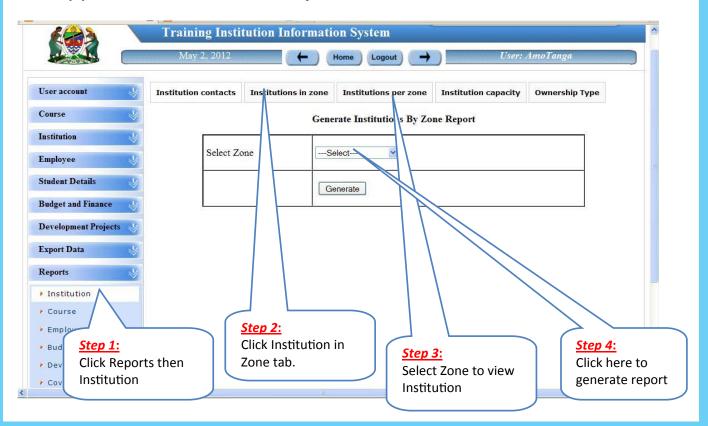

#### (iii) **Generate Institution Report** by Institution Capacity Training Institution Information System May 2, 2012 User: AmoTanga Home Logout User account Institution contacts Institutions per zone Institution capacity Ownership Type Institutions in zone Course Search for Institution Capacity Institution Name of the Institution: AMO Tanga V Employee Student Details Academic Year: 009/2010 **Budget and Finance** enerate Report **Development Projects Export Data** Reports Institution Course Step 3: Employee Step 1: Select Institution Step 2: Budget and Click Reports then Step 4: Click Institution Name and Developme Click here to Institution corresponding Capacity tab

generate report

Academic Year.

Coverage

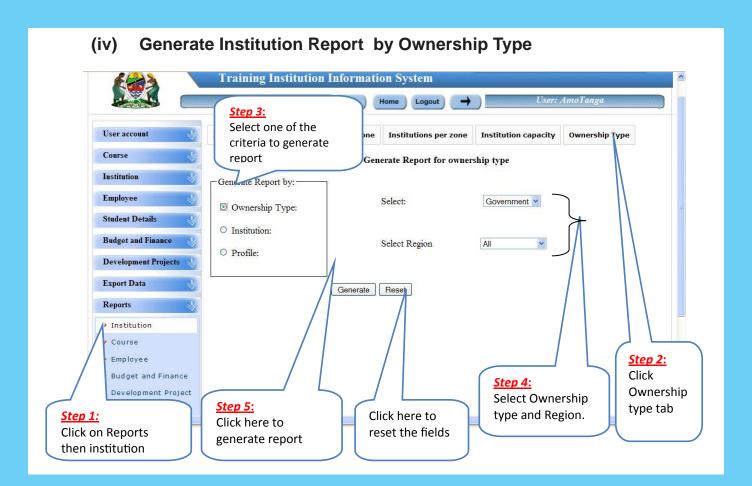

## (v) View of Institution Report by Ownership

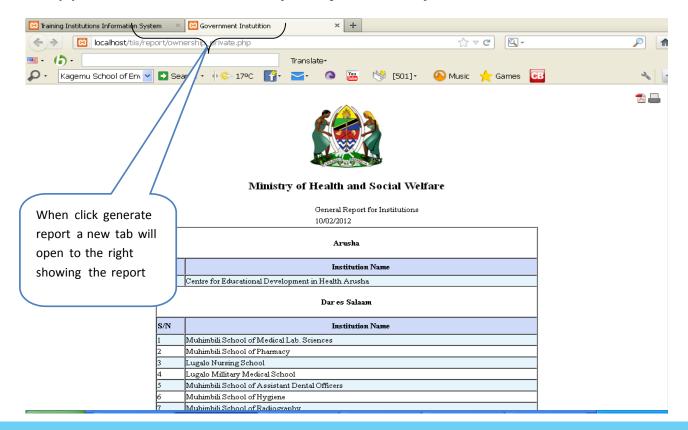

## 3.2 Generating Course Reports

(i) Generating Report for Courses

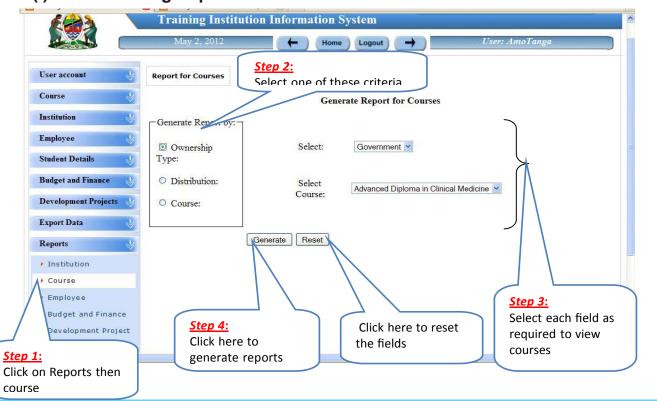

## (ii) View of Generated Course Report

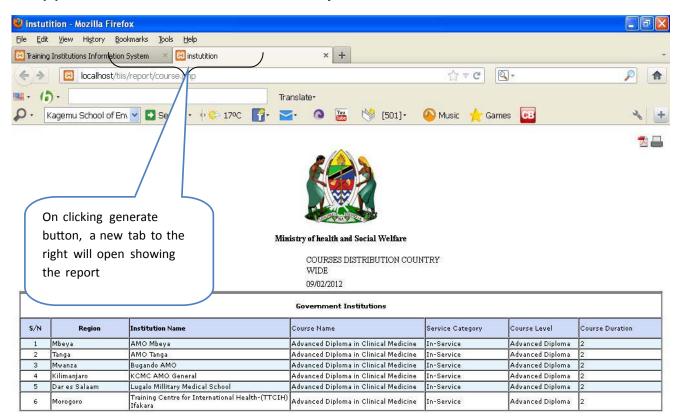

# 3.3 Employee Reports

(i) Generating Employee Staff Status Report

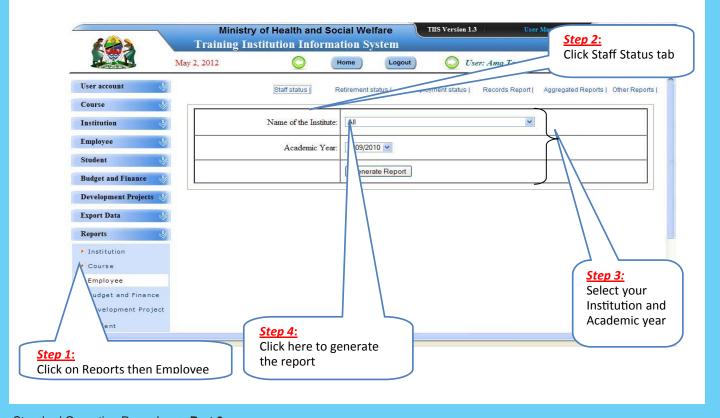

# (ii) View of Employee Staff Status Report

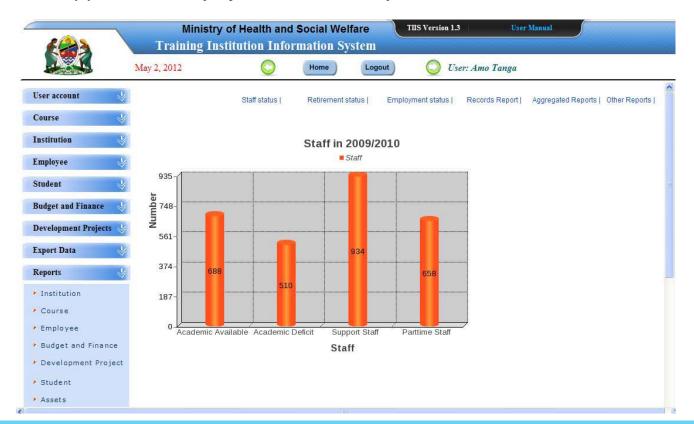

# (iii) Generating Employee Retirement Status Report

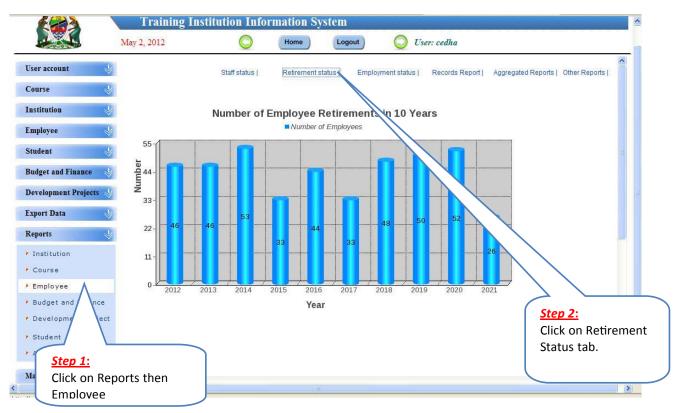

#### **Generating Employment Status Report** (iv) User account Staff status I Retirement status I Employment status I Records Report I Aggregated Reports | Other Reports | Course Institution **Employee Status** Status Deceased **Employee** Retired On Duty Off Duty Student On leave On study leave On Secondment **Budget and Finance** 21 (1%) Development Projects 59 (4%) **Export Data** 7 (0%) Step 2: 1,290 (88%) Reports Click on 76 (5%) Institution **Employment Status** 10 (1%) Course tab. ▶ Employee Budget and Development Studen Step 1: Assets Click on report then Manual **Employee** Logout

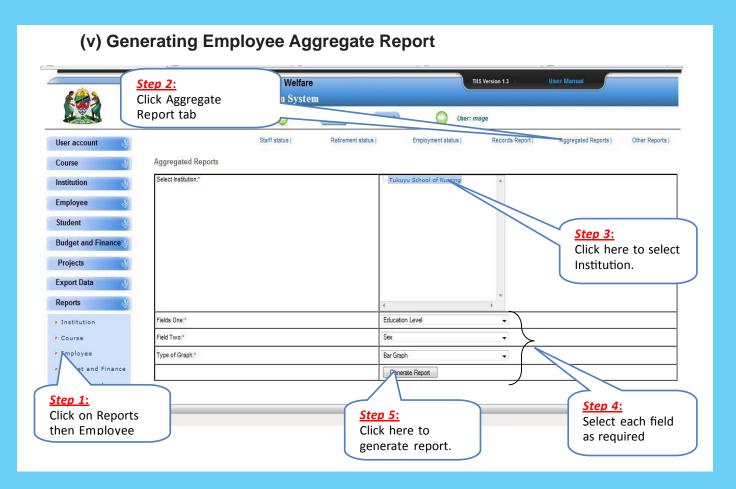

# (vi) View of Generated Aggregate Report

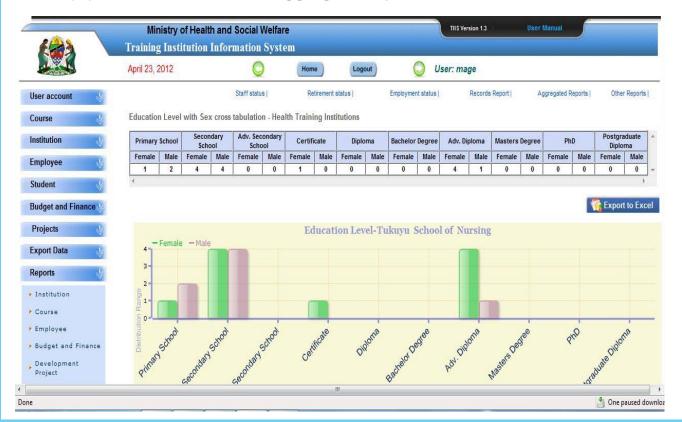

### 3.4 Student Reports

i) Generating Student Enrollment Report

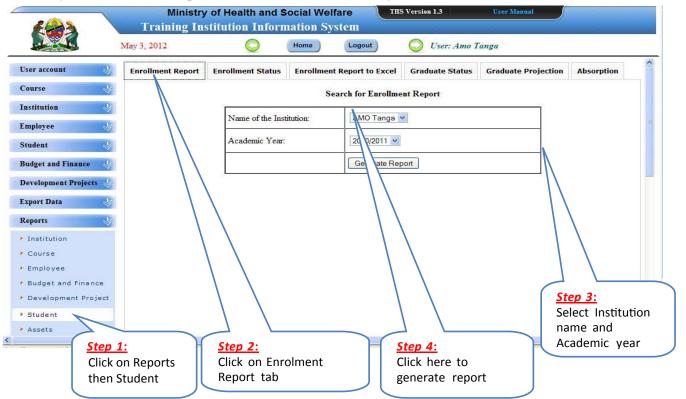

# (ii) Generating Student Enrollment Status Report

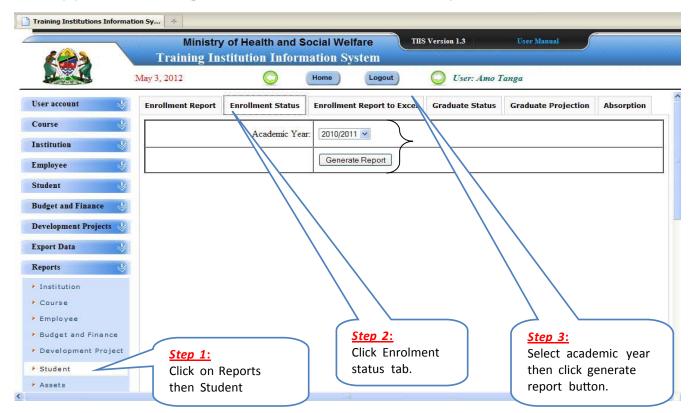

# (iii) Generating Student Graduate Status Report

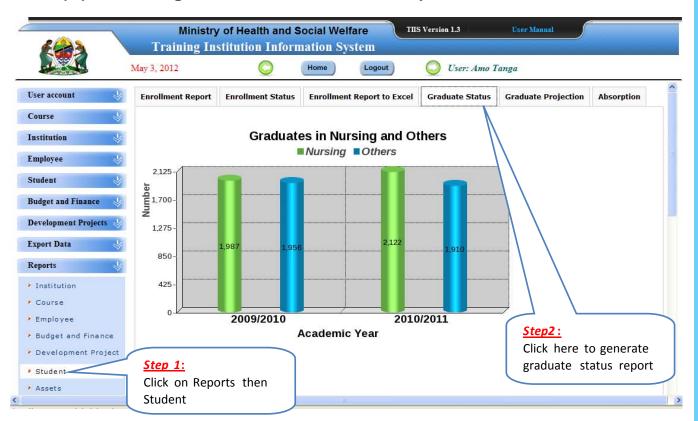

#### (iv) Generating Student Graduate Projection Report Ministry of Health and Social Welfare TIIS Version 1.3 User Manual **Training Institution Information System** May 3, 2012 Logout User: Amo Tanga Home User account **Enrollment Report Enrollment Status Enrollment Report to Excel Graduate Status Graduate Projection** Absorption Course **Graduates Projection** Institution Graduates **Employee** 5,510 Student Number 4,408 **Budget and Finance** Development Projects 3,306 5,506 **Export Data** 5,414 4,913 2,204 4,032 Reports 1,102 Institution Course

Employee

Student

Assets

Budget and Finance

▶ Development Project

2009/2010

Click on Reports then

Step 1:

Student

2010/2011

2011/2012

**Academic Year** 

2012/2013

2013/2014

Step 2:

Click here to

generate graduate

projection report

# (v) Generating Student Absorption Report

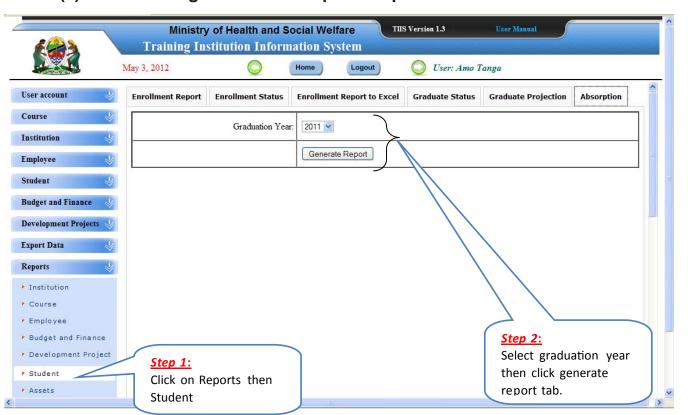

#### 3.5 Assets Reports

i) Generating Asset Status Report

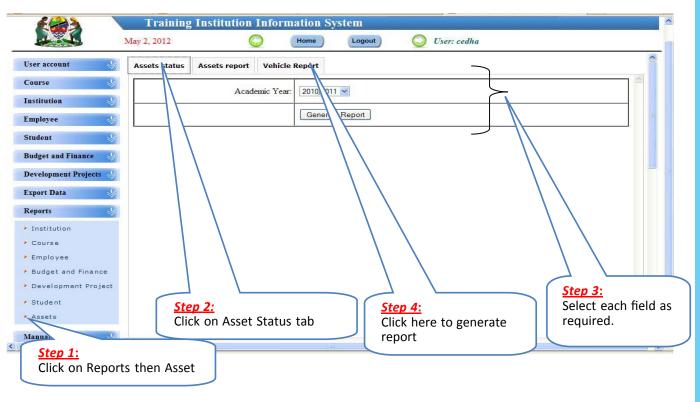

# (ii) View of Generated Asset Status Report

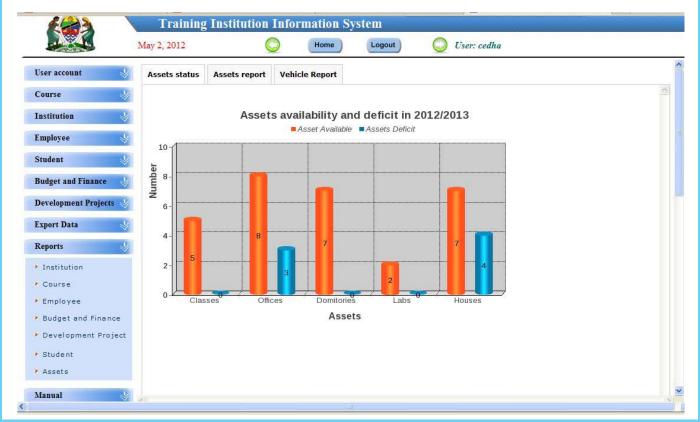

### (iii) Generating Vehicle Report

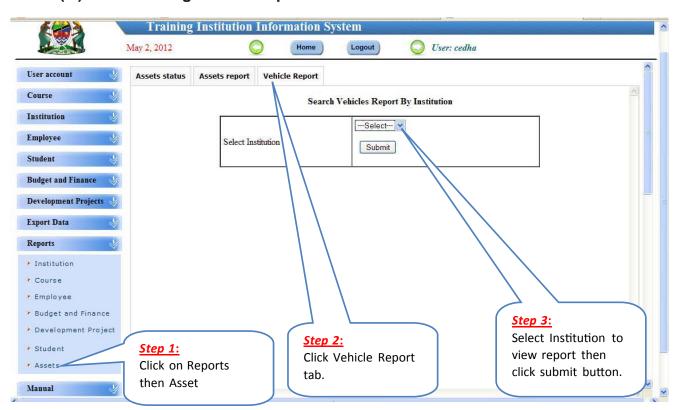

# 3.6 Budget and Finance Report

i) Generate Budget and Finance Report

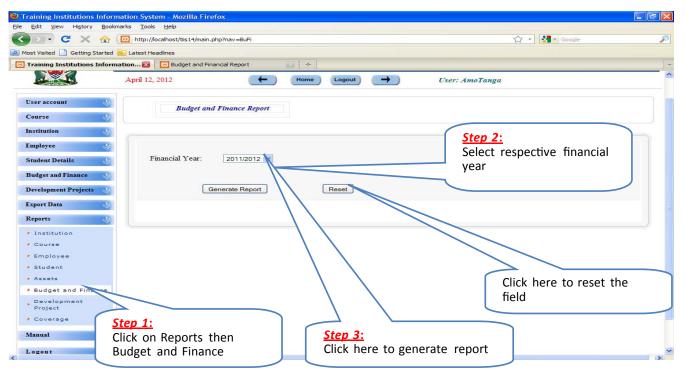

### (ii) View of Generated Budget and Finance Report

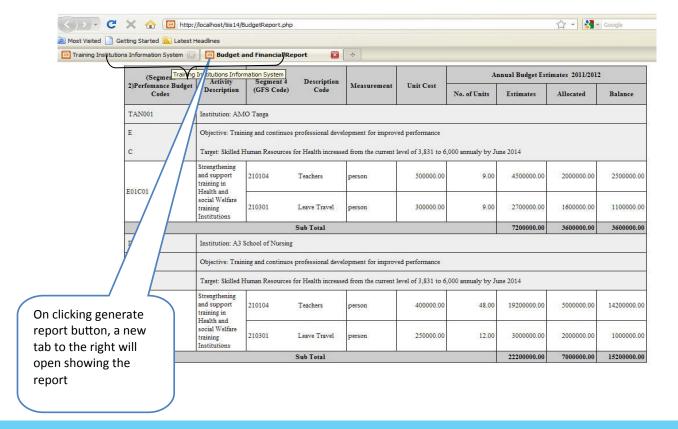

# 3.7 Development Project Report

i) Generate Development Project Report

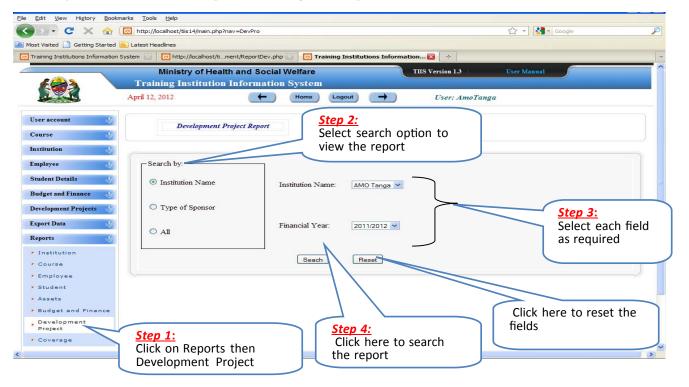

### (ii) View of Generated Development Project Report

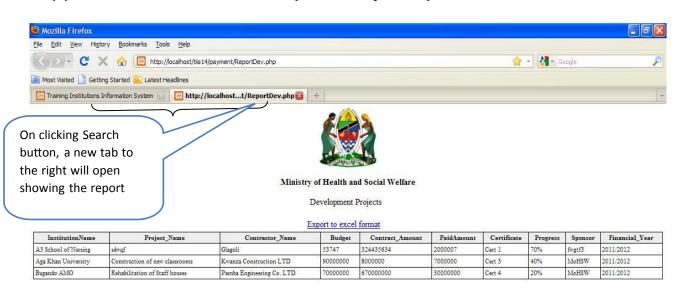

#### Part 4: Data Transfer

### 4.1 Download and Save Export data file

i) Download Export Data File

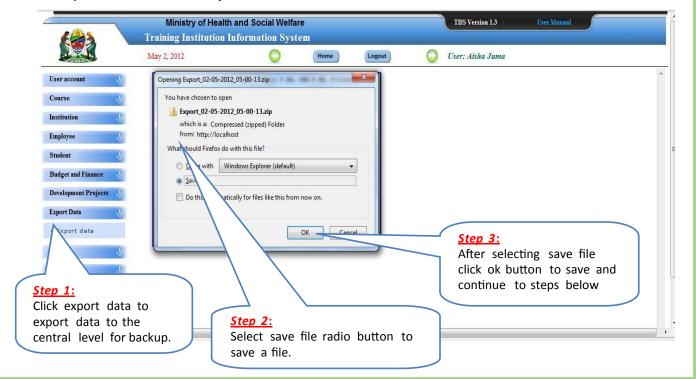

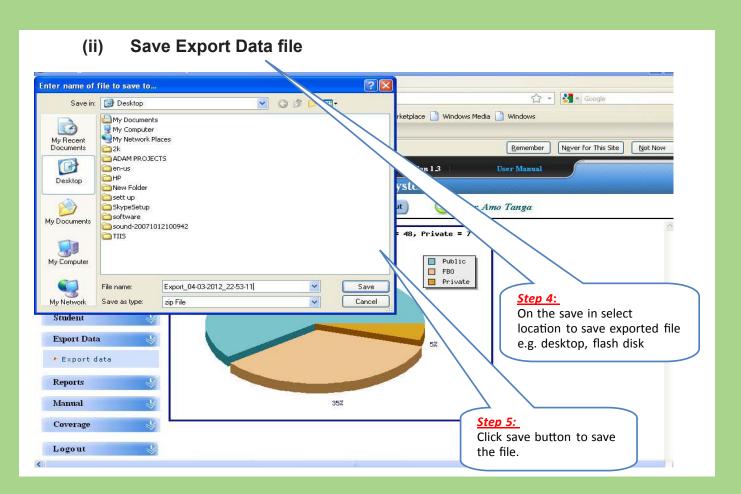

## 4.2 How to browse and select the exported file

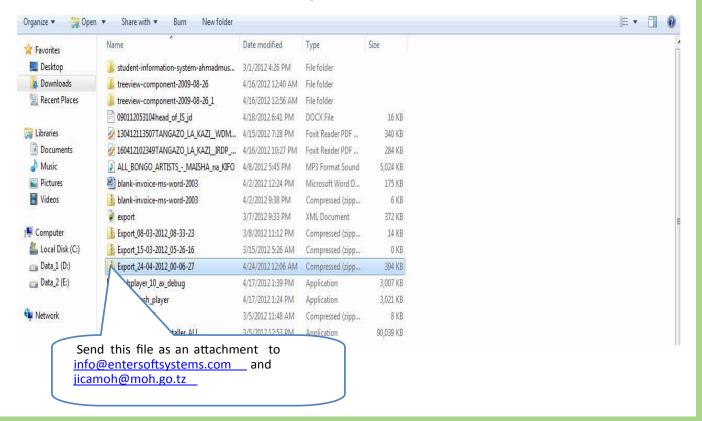

# Part 5: Change Password

#### 5.1 Change Password

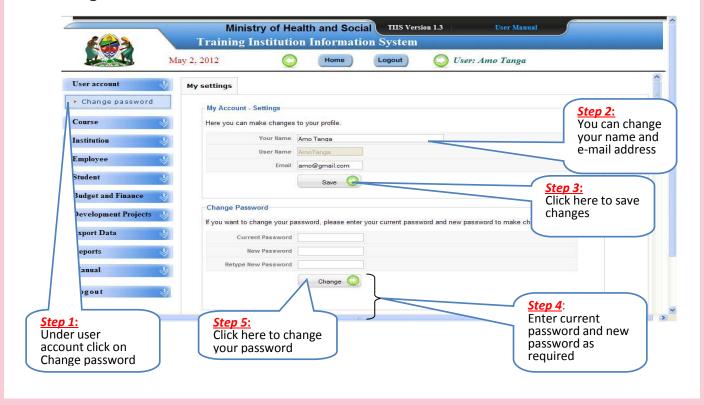